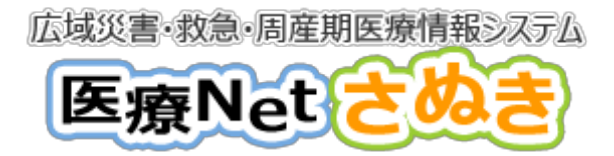

### 香川県広域災害・救急・周産期医療情報システム

# 医療Netさぬき

# 操作説明書

(医療機関様・薬局様用)

第1版 2018年 3月

株式会社NTTデータ

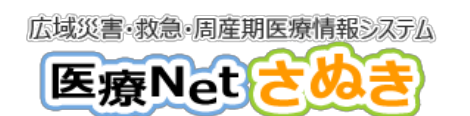

## 操作マニュアルー

### - 目次 -

### ::: 医療機能 · 薬局機能業務

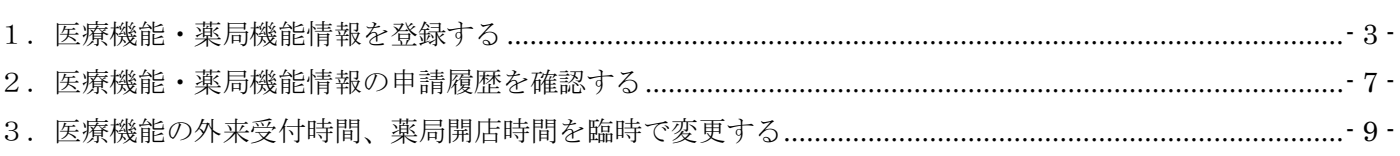

<span id="page-2-0"></span>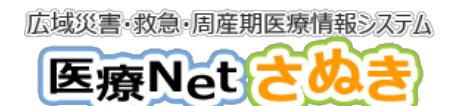

操作マニュアルー

# 1.医療機能・薬局機能情報を登録する

#### ●概要

自機関の機関情報(連絡担当者、基本情報、医療機関へのアクセス、医療機関内サービス・アメニティ、 費用負担等、診療内容、提供保健・医療・介護サービス、医療の実績・結果に関する事項)の入力および 申請を行います。申請後、県にて申請情報審査で承認された後、情報は県民に公開されます。

#### ●利用者

病院、診療所、歯科診療所、助産所、薬局

#### ●操作方法

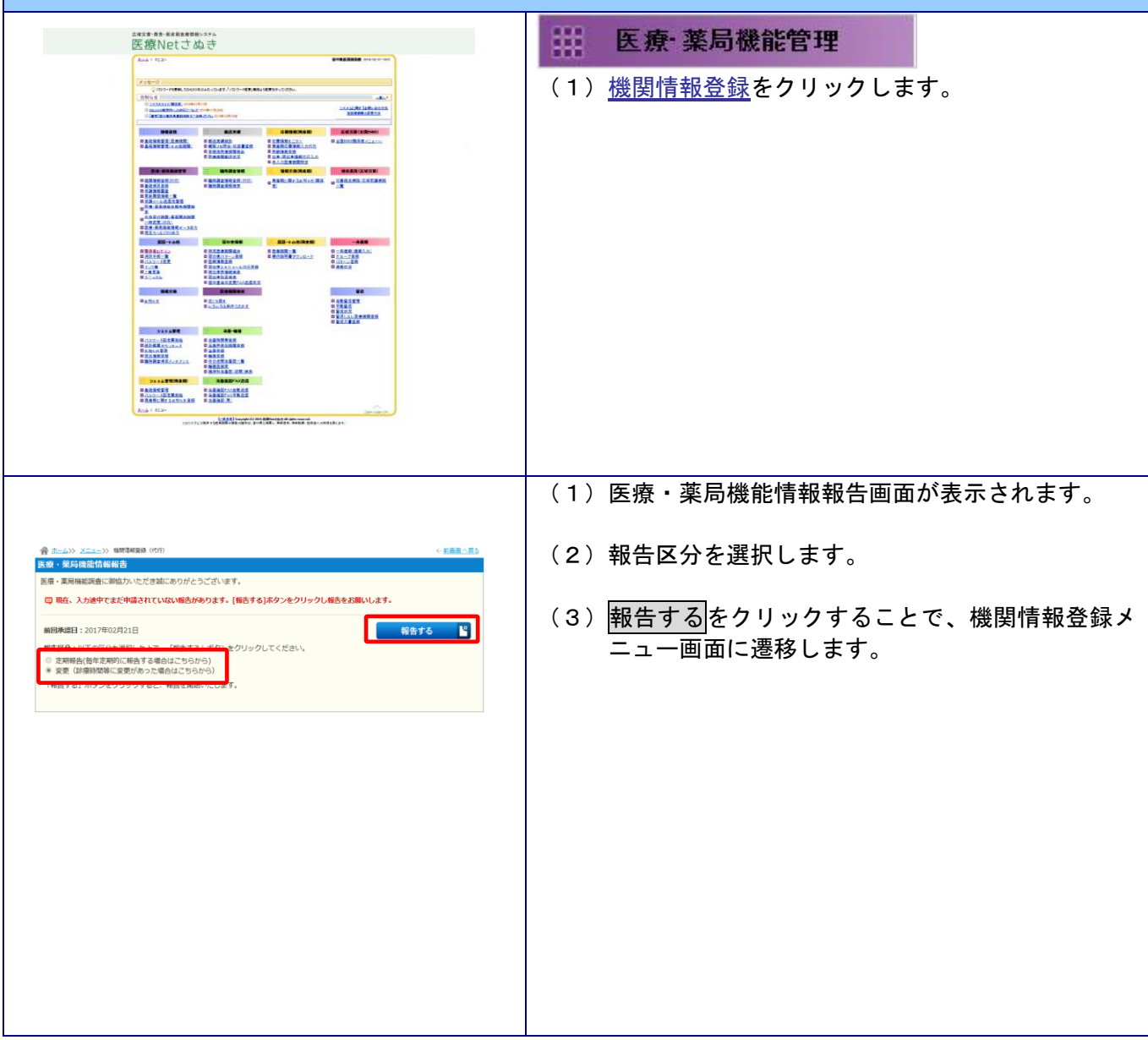

広域災害・救急・周産期医療情報システム

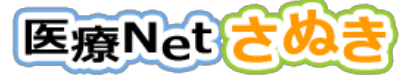

― 操作マニュアル―

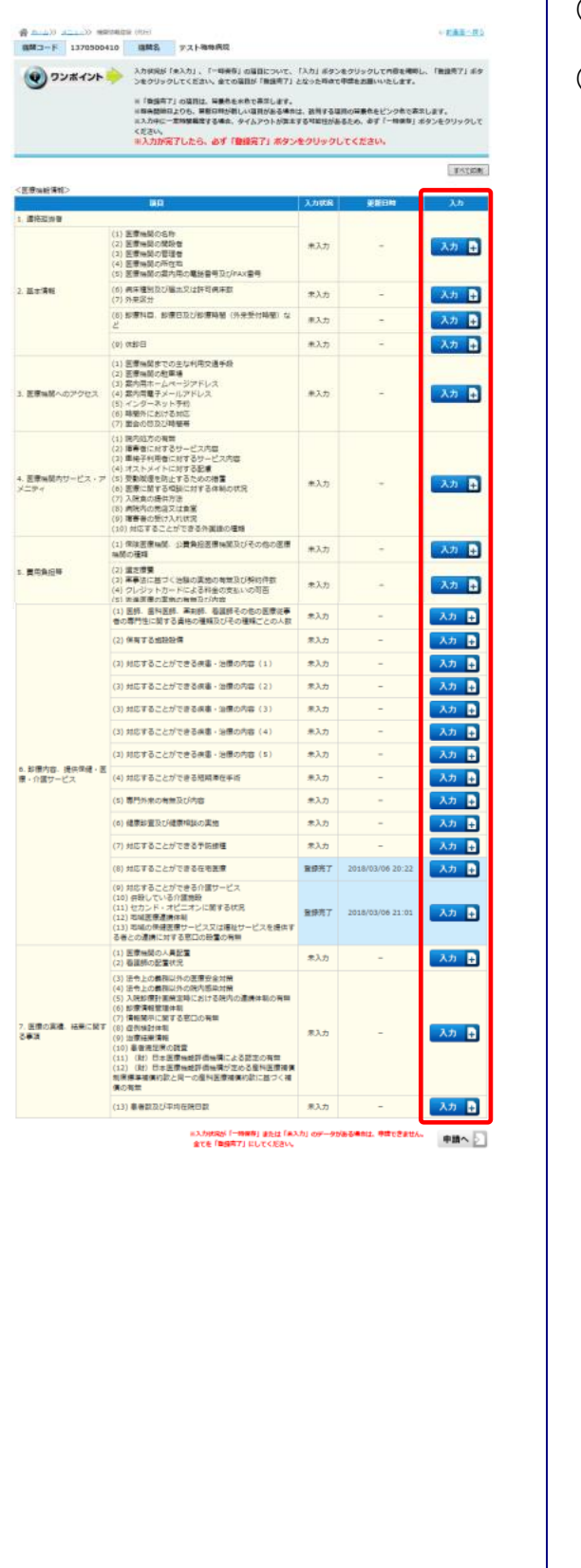

- (4)機関情報登録メニュー画面が表示されます。
- (5)入力内容が未入力/一時保存の項目や、現在登録さ れている医療・薬局機能情報を変更したい項目に ついて入力をクリックすることで、各項目の入力 画面が表示されます。

広域災害・救急・周産期医療情報システム 操作マニュアルー 医療Net ※(例) 3.医療機関へのアクセス | (6)各業務の入力画面が表示されます。 - 音 ニームン メニューン ※※※※※※ (PUT)<br>- 機関コード - 1370500410 - 機関名 - テスト略称病院 - 入力状況 - 未入力 (7)機関情報を登録/変更したい場合は、その内容を入 |<br>|カレて、「一時保存」または「自我の了」ボタンをクリックしてください。<mark>|<br>|打印ロに変更がない場合も、「自我な了」ボタンをクリックしてください。</mark>| **<br>魔関へのアクセス** 力/選択します。 - スカ、交は、「時当」欄にチェックしてください<br>て、入力、交は、「時当」欄にチェックしてください **(1) 医線機関金での主な利用交通手段**<br>|医療機関の提考の公共交通規関の新写の名称、当該最有駅等から医療機関までの主な交通手段、所要時間等を入力 ー 時保存 をクリックすることで、入力/ 。<br>この主な利用空通手段 選択途中の内容を保存することができ 交通アクセス情報入力例)<br>○線○原より○カへ採手○分」「○バス○バス停より○カへ採手○分」などを入力してください。<br>── ます。 ) **医療機関の駐車場**<br>別内及び階接物(概ね5分置内)に駐車場を保有している場合は入力 (8) 登録完了をクリックすることで、機関情報登録メ |<br>3) **案内用ホームページアドレス**<br>|客や仕買が開算可能なホームページのURLアドレスを入力してくださ<br>|-ニュー画面に遷移し、入力/選択した機関情報を登 ■陽のホームページアドレス 1) 脳内用電子メールアドレス<br>18回復用電子メールアドレス<br><sup>8番目信じで</sup>通過する行うことができる電子メールアドレスを入力してくださ<br>8番組の電子メールアドリス 録することができます。 **の電子メールアドレス** インターネット予約 外における対応<br>会は、以下の「語音」例の<mark>いずれか1つのみ</mark>入力し |<br>|医療機関における緊急時の連絡先への連絡による対応 □ )**面会の日及び時間帯**<br>時間の船定の有無について、以下の語当する現員を**いずれか1つのみ**通択 ● ※「特徴担主あり」の場合、理日と面会特質について入力してください <br>関帯は24時間表示で入力してください。 運日で同じ  $(\mathsf{IZAR})\\+98|009\rangle\rightarrow0900$ ロ<br>- 時間帯 ~ まで<br>- 時間帯 ~ まで<br>- 時間帯 ~ まで (9)機関情報登録メニュー画面において、すべての項 目の入力状況を「登録完了」にした上で画面下の 登録完了 2016/12/12 16:47 入力 (1) 医療機関の人員配置<br>(2) 看護師の配置状況 (2) 毎勝めの起意状況<br>(4) 第2012年前の開発の研究を全対策<br>(4) 2012年前の開発の研究所により、新規の通信体制の有限<br>(5) 2012年前の開発により、新規の開発の通信体制の有限<br>(6) 3億情報管理体制<br>(6) 3億情報管理体制<br>(6) 3億情報情報での調査<br>(8) 100番者能度の調査<br>(10) 1番者能度の調査<br>(10) 1番者能度の調査<br>(10) 100番本程度の調査<br>(10) 100番本程度の調査を確定の可能を必 申請へをクリックすることで、申請画面に遷移し ます。 -<br>7. 医療の実績、結果に関す<br>る事項 登録完了 2016/12/12 16:47 入力 日 すべての項目の入力状況が「登録完 <mark>▲</mark> 了」になるまで、<mark>申請へ</mark>はクリック (13) 患者数及び平均在院日数 登録元了 2016/12/12 16:47 入力 日 できません。※入わ状況が「一時保存」または「木入力」のデータがある場合は、申請できません。<br>全てを「発掘完了」にしてください。

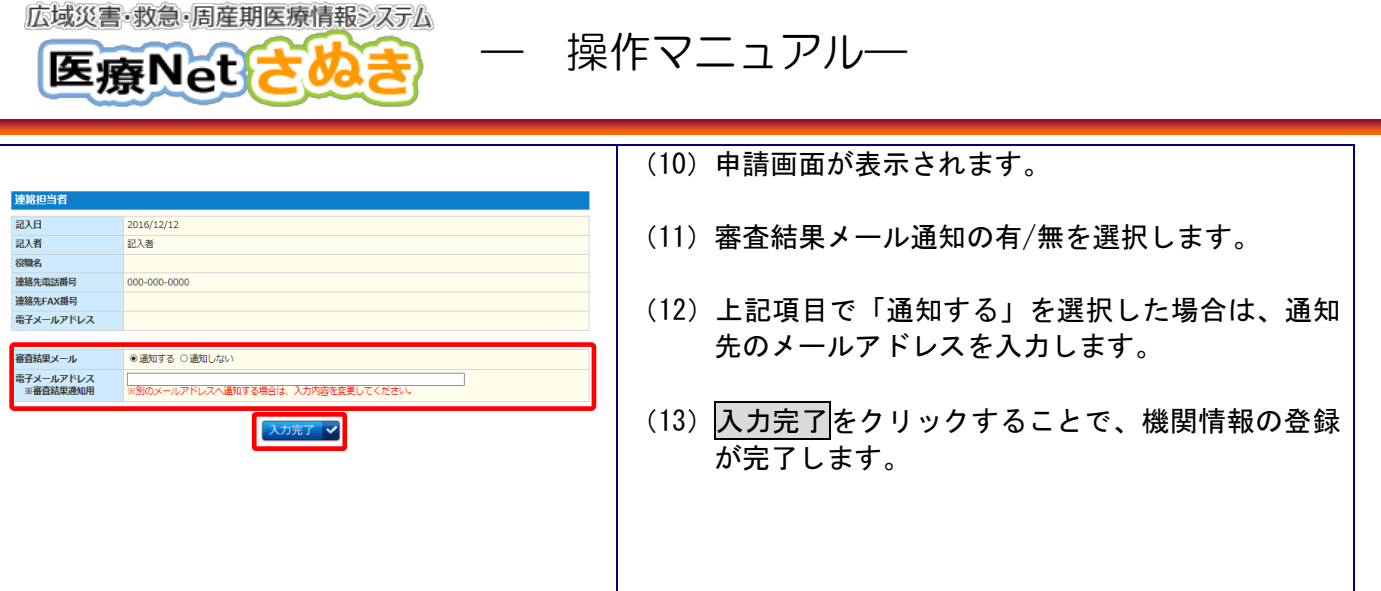

<span id="page-6-0"></span>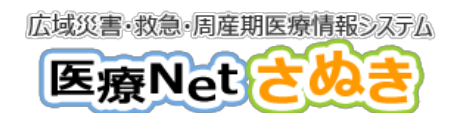

― 操作マニュアル―

# 2.医療機能・薬局機能情報の申請履歴を確認する

#### ●概要

自機関の医療・薬局機能情報の更新履歴を確認するために利用します。また、承認時のデータの印刷も可 能です。

●利用者

### 病院、診療所、歯科診療所、助産所、薬局

●操作方法

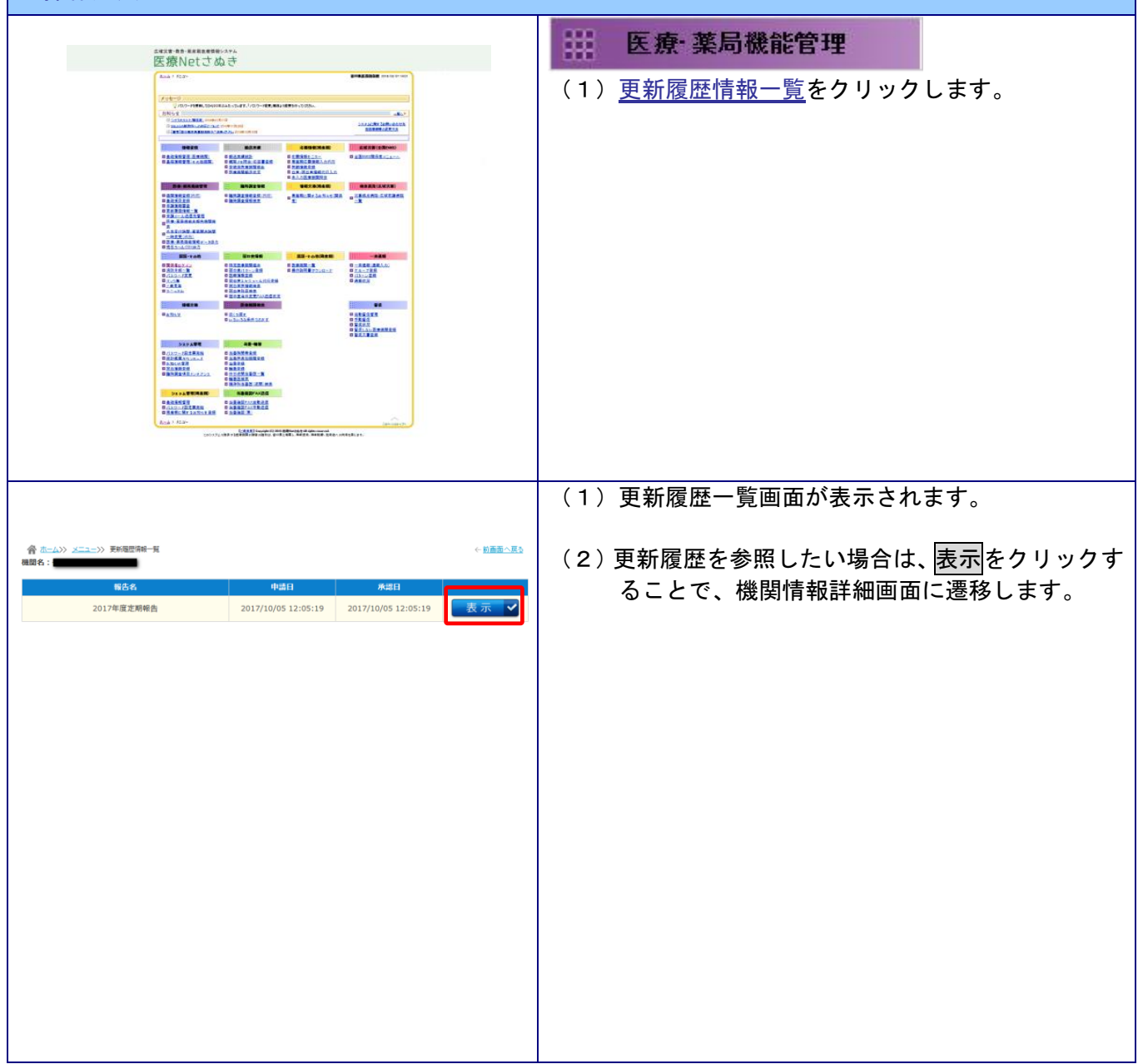

広域災害・救急・周産期医療情報システム

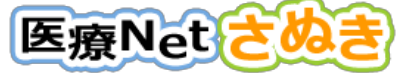

操作マニュアルー

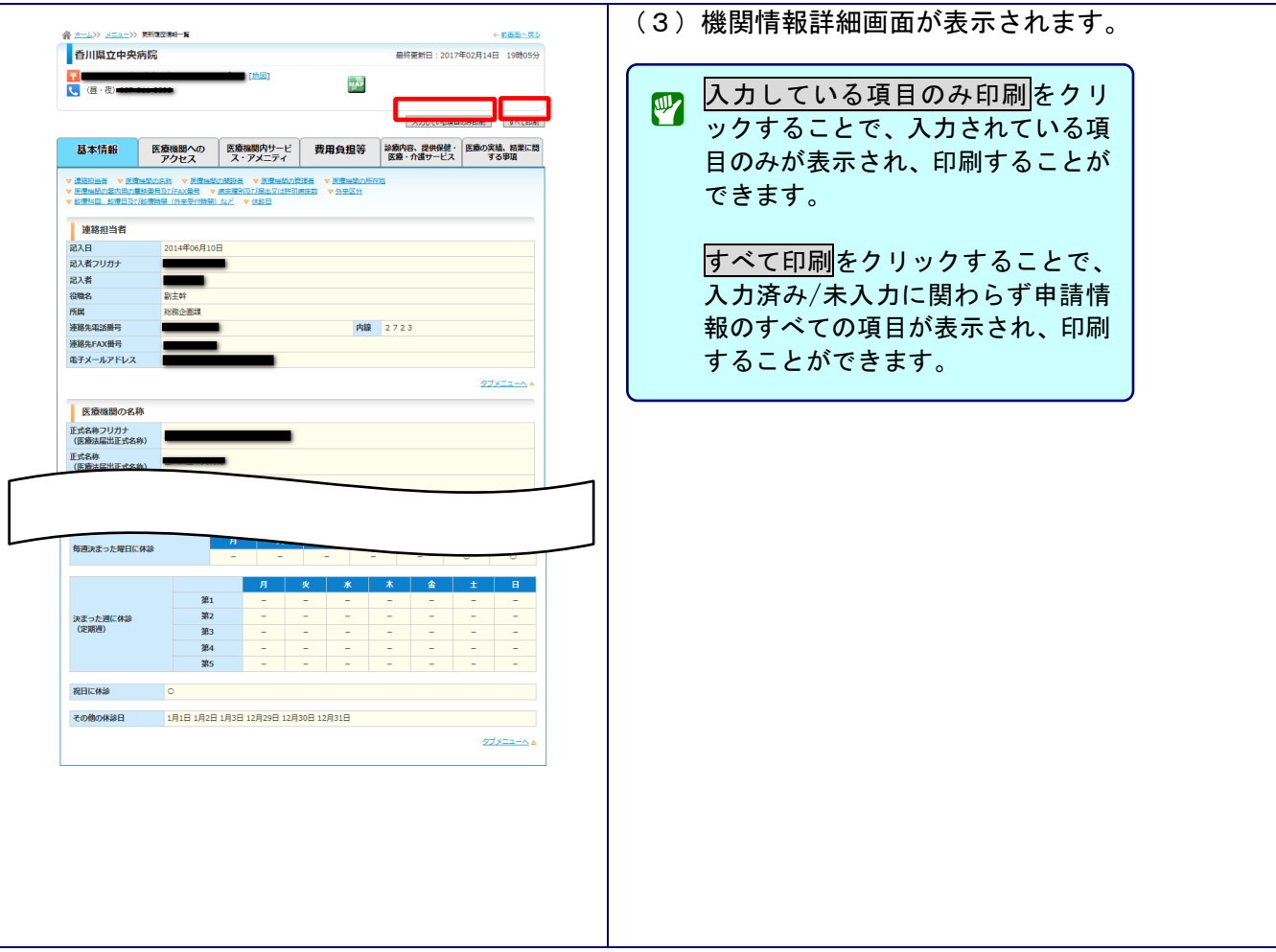

― 操作マニュアル―

## <span id="page-8-0"></span>3.医療機能の外来受付時間、薬局開店時間を臨時で変更する

#### ●概要

医療機関・薬局が、基本の外来受付時間・薬局開店時間を特定の日のみ変更する場合に利用します。県民 向け検索業務で受付時間・開店時間を指定して検索する場合に、変更した時間が優先されて検索結果が表 示されます。また、休診情報・休業情報を設定することも可能です。

●利用者

病院、診療所、歯科診療所、助産所、薬局

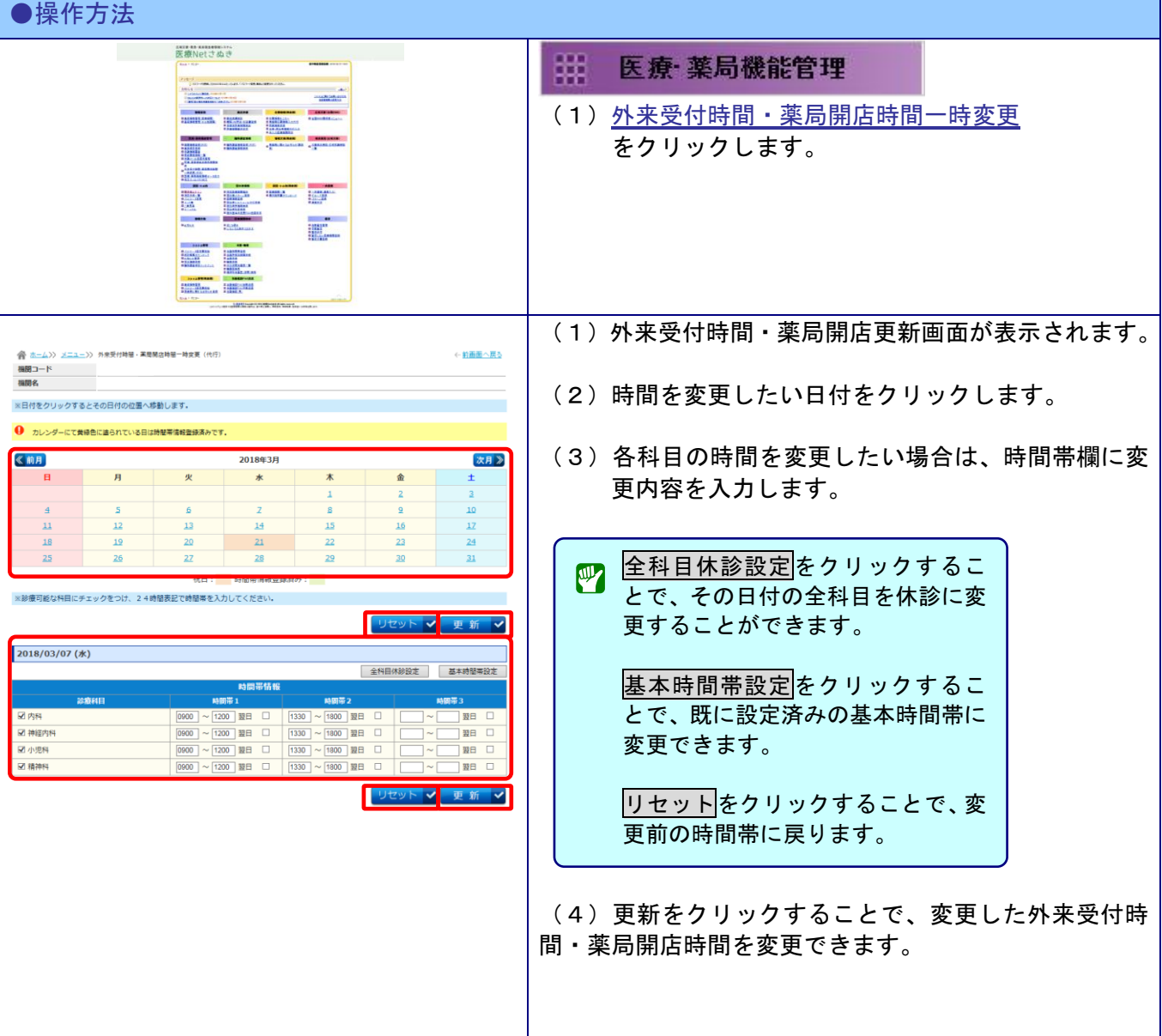